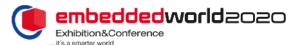

#### **TicketCenter – Invitation Management**

The vouchers come at **no cost** to you or your customers!

Using the invitation management tool in the TicketCenter you can order vouchers, invite customers, use the voucher monitoring function and see your voucher quotas.

**Voucher monitoring** = Lets you see which customers you have already invited and whether they have registered.

After the fair you will see whether they actually attended embedded world.

**Voucher quotas =** The voucher quotas option shows you how many voucher codes and print vouchers you have already ordered and which customer the voucher was assigned to in each case.

Use the guidelines below to **order vouchers** and **invite customers**:

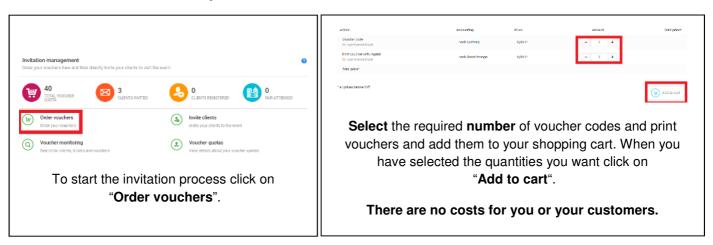

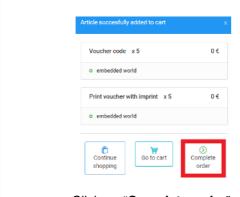

Click on "Complete order".

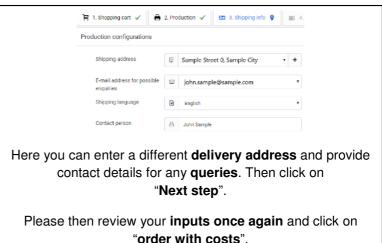

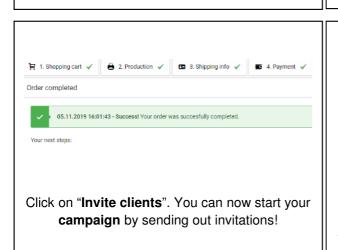

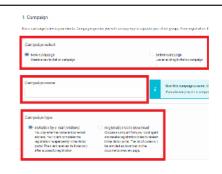

Start a new campaign or add more customers to an existing campaign. Select **campaign name** and choose whether you want to send the <u>invitation by e-mail</u> via the TicketCenter or download your voucher codes.

Then click on "Next step".

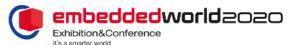

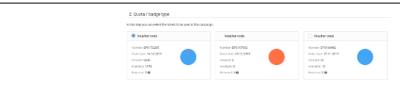

You can now see **how many** vouchers you have not sent. Select a contingent and click on **"Next step"**. Now please follow the respective guidelines depending on your chosen campaign type:

## Campaign type "Invitation by e-mail (visitors)"

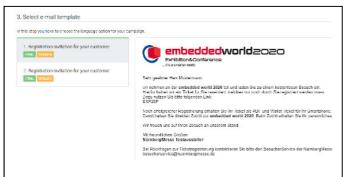

Select the German or English **email template** and click on "**Next step**". The invitations to your customers will then be sent in this format.

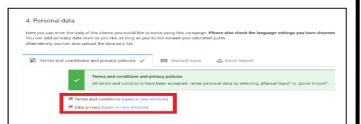

Please read the **General Terms and Conditions of Business and the Data Privacy Guidelines** and
confirm by checking the box.

You can now decide whether you will enter the customer details **manually** or use the convenient **Excel-Import** function to invite your customers collectively. You may also make use of **both options** in a campaign.

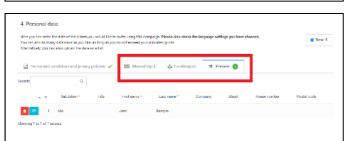

If using manual input you can enter all customer details and then click on "Add entries". Please note that all fields marked with a red asterisk are mandatory.

If using **Excel-Import** you will find the corresponding Excel file that you can then **populate** and **upload**.

With **both options** you can look at all the data input under "**Preview**".

### Campaign type "Downloading registration codes"

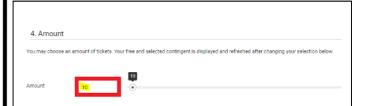

Choose **how many** voucher codes you want to send from your contingent. Then you can check your entries again and click on "Start campaign".

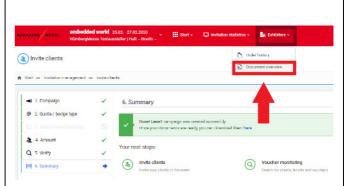

Please go to the **upper navigation bar** of the TicketCenter and click on **"Exhibitor"**. Below you will find the point **"Document overview"**.

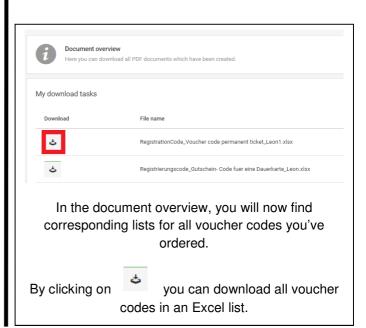

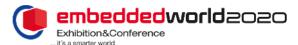

### Campaign type "Invitation by e-mail (visitors)"

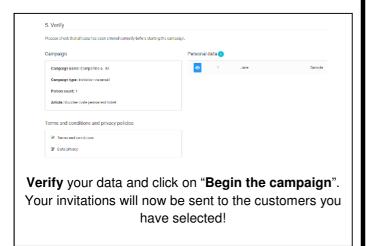

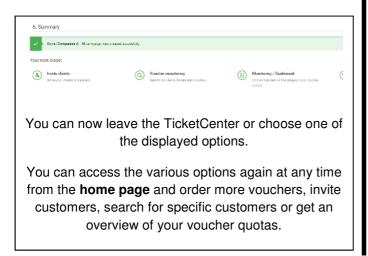

# Campaign type "Downloading registration codes"

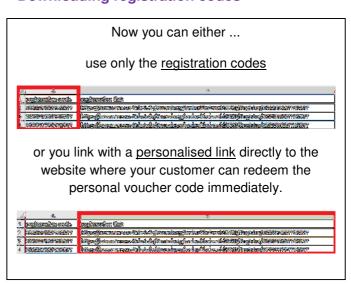

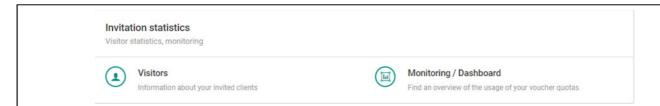

Then use the **invitation statistics** and the **monitoring / dashboard** (on the main page under the boxes invitation management and badge management) to **view statistics and bar charts** for your invitation management for embedded world 2020!